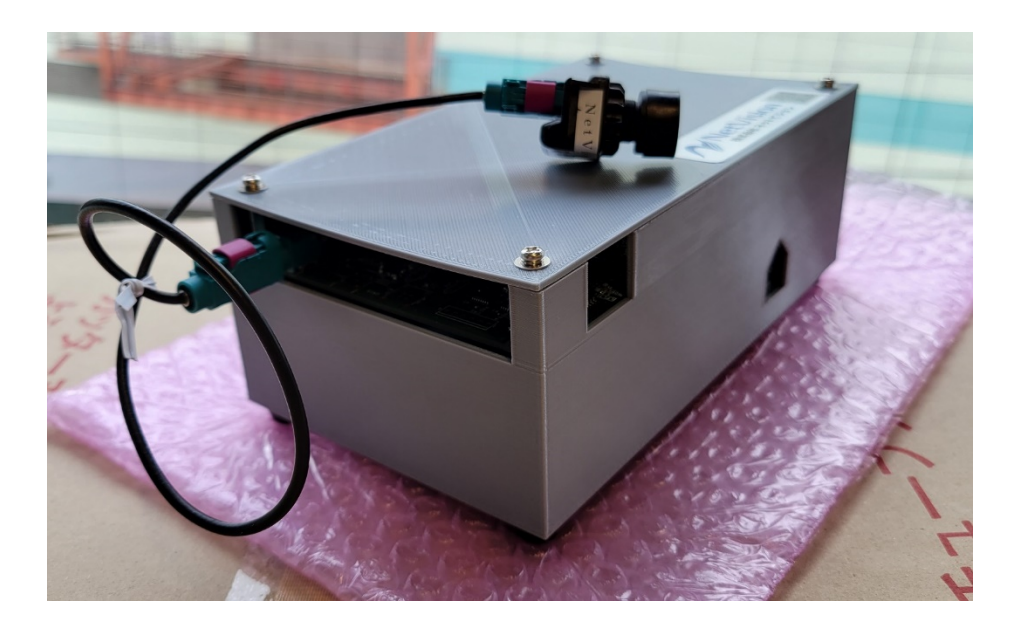

# SerDes方式変換 キットマニュアル

# *SV series*

株式会社ネットビジョン

**1** May. 21 2021 Rev.1 *Smart Vision series*

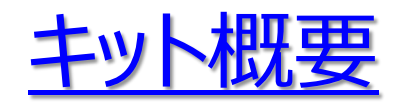

本キットをご使用いただくと、 GMSL規格のカメラの映像をFPD-LinkIIIの規格に変換が可能と なります。このキットにはSVI-09を搭載していますので、 GMSL規格のカメラ映像をパソコンでプ レビューまたは保存しながら、FPD-LinkIIIに変換した映像をシステムに入れることで、カメラ映像 を分岐する機能も有しておりま す。さらにシリアライザ側のボードを2ポート出力タイプのボードに変 更することで、カメラの映像を2つに分配してシステムに入れることも可能となります。

搭載するカメラは、イメージセンサーOV10635、シリアライザMAX96701を使用しています。 弊社製品は、GMI-96706-F、NV046-A、FPO-913A-F,SVI-09を使用しています。

本キットでは、SVI-09経由で1280x800x30fps、UYVYの映像をご確認することができます。

キット内容は次ページに示します。 ソフトウェアは以下よりダウンロードしてお使いください。 https://www.net-vision.co.jp/dl/EvaKit/SerDes/SerDes.zip

なお、本評価キットの設定変更や分解はご遠慮いただきたくお願いいたします。

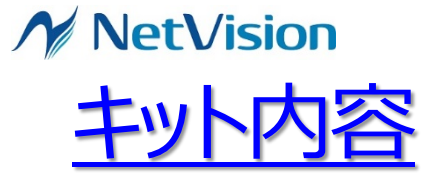

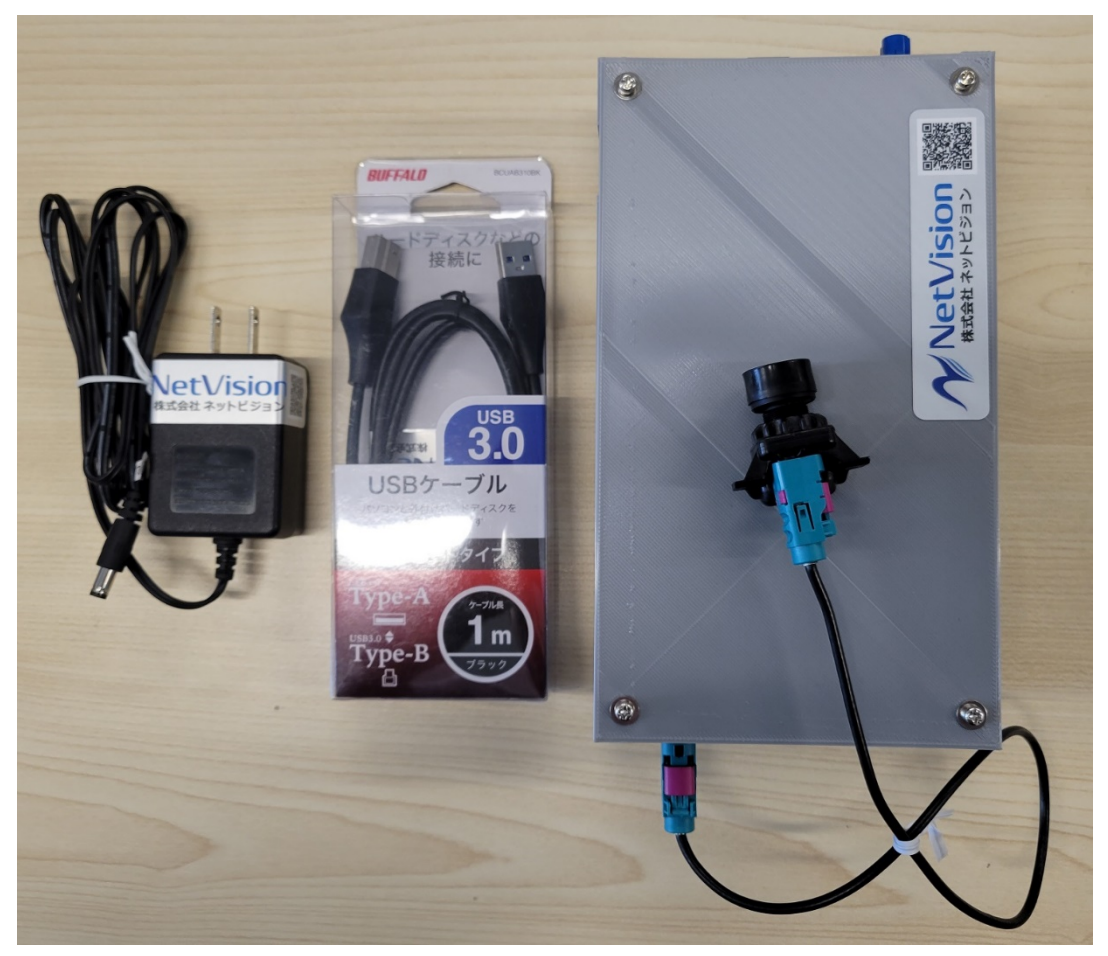

5VAC アダプタ

USB3.0 ケーブル

SerDes変換 キット本体

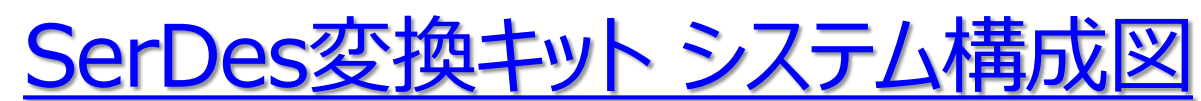

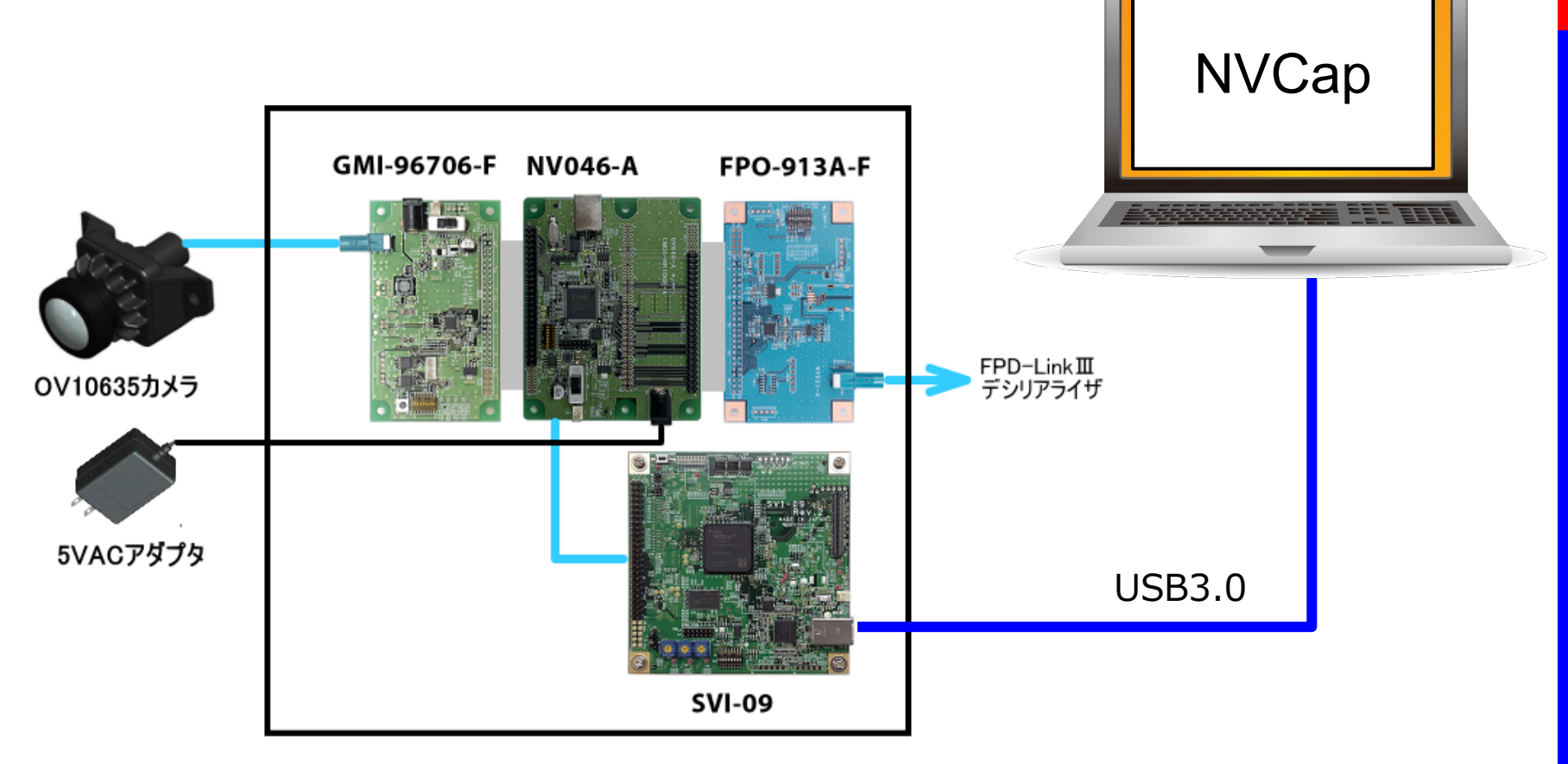

※キット本体に含まれるものです

## **N** NetVision

## SVI-09

イメージレコーダーSVI-09は、パラレルインタフェースの 映像信号を、USB3.0(Vendor Class/PC)と 入出力するためのボードです。

FPGA直結の100pinコネクタを使用することで、 様々な入出力(LVDS等)に対応できます。

CMOSセンサーの2ch接続も可能で、ステレオ カメラ開発には最適な環境を構築できます。

また、SVI-09は、従来製品のSVI-06と比較して、 FPGAとフレームメモリに余裕を持たせました。

FPGAプラグイン機能による受託開発用ボードとして も使用可能となっております。

#### 特徴

・パラレル60ピン、100ピンの2ポート入出力構成

・USB3.0入出力

・FPGAプラグイン機能による受託開発用ボード

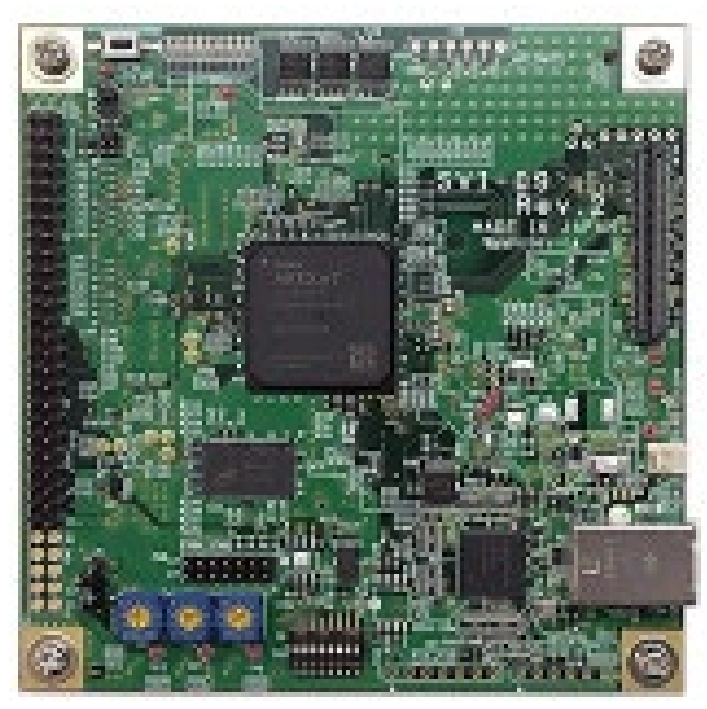

#### **M** NetVision

#### GMI-96706-F

#### 概要

GMI-96706-Fは、Maxim 社デシリアライザ MAX96706 を搭載し、GMSL 規格で送信される シリアル信号の映像を パラレル 信号に変換し、弊社 SVM-03/SVI-09基板に接続して使用する ための変換基板です。

本基板は FAKRA 規格の同軸入力コネクタと、弊社 SVM-03/SVI-09基板と接続するためのコ ネクタを持ちます。

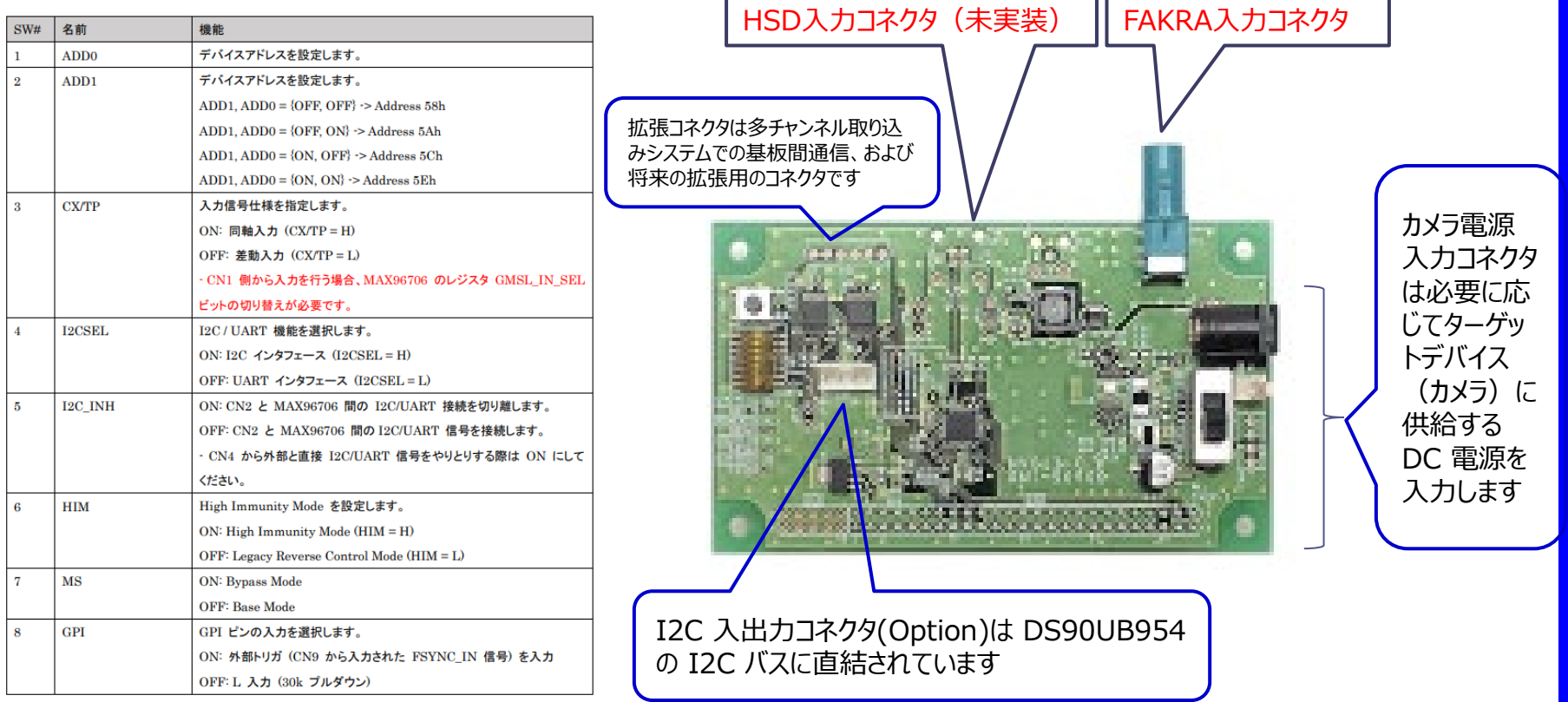

#### **M** NetVision

#### FPO-913A-F

#### 概要

FPO-913A-Fは、 TI 社シリアライザ DS90UB913A を搭載し、弊社SVO-03基板に接続して 使用され、パラレル信号をシリアル信号に変換し、FPD-Link III 規格で送信します。 本基板は FAKRA 規格の同軸出力コネクタと、弊社 SVO-03基板と接続するためのコネクタを持 ちます。

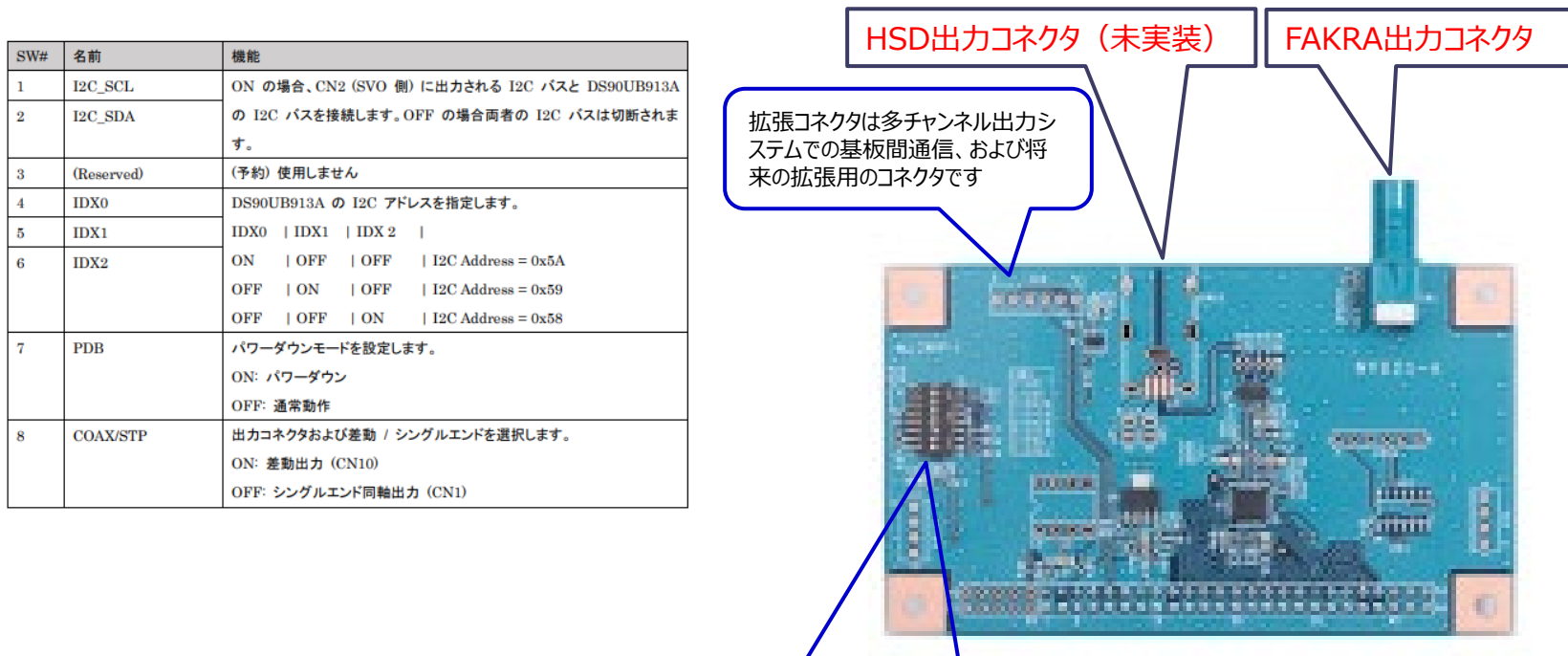

GPIOなど拡張コネクタ(Option)は SVO-03の GPIOポートに直結されています

### **N** NetVision

#### NV046-A

概要

NV046-Aは、パラレル入力インタフェース基板と パラレル出力インタフェース基板との間を接続する ための基板です。弊社 SVM-03 基板用のデシリアライザ基板や SVO-03基板用のシリアライザ基 板と共通のインタフェースを持っており、本基板用の入出力インタフェース基板は既存SVM/SVO 基 板と入れ替えて使用することができます。本基板は異なるシリアルインタフェース間の変換(ex. GMSL to FPD-Link III)などの応用に使用することができます。

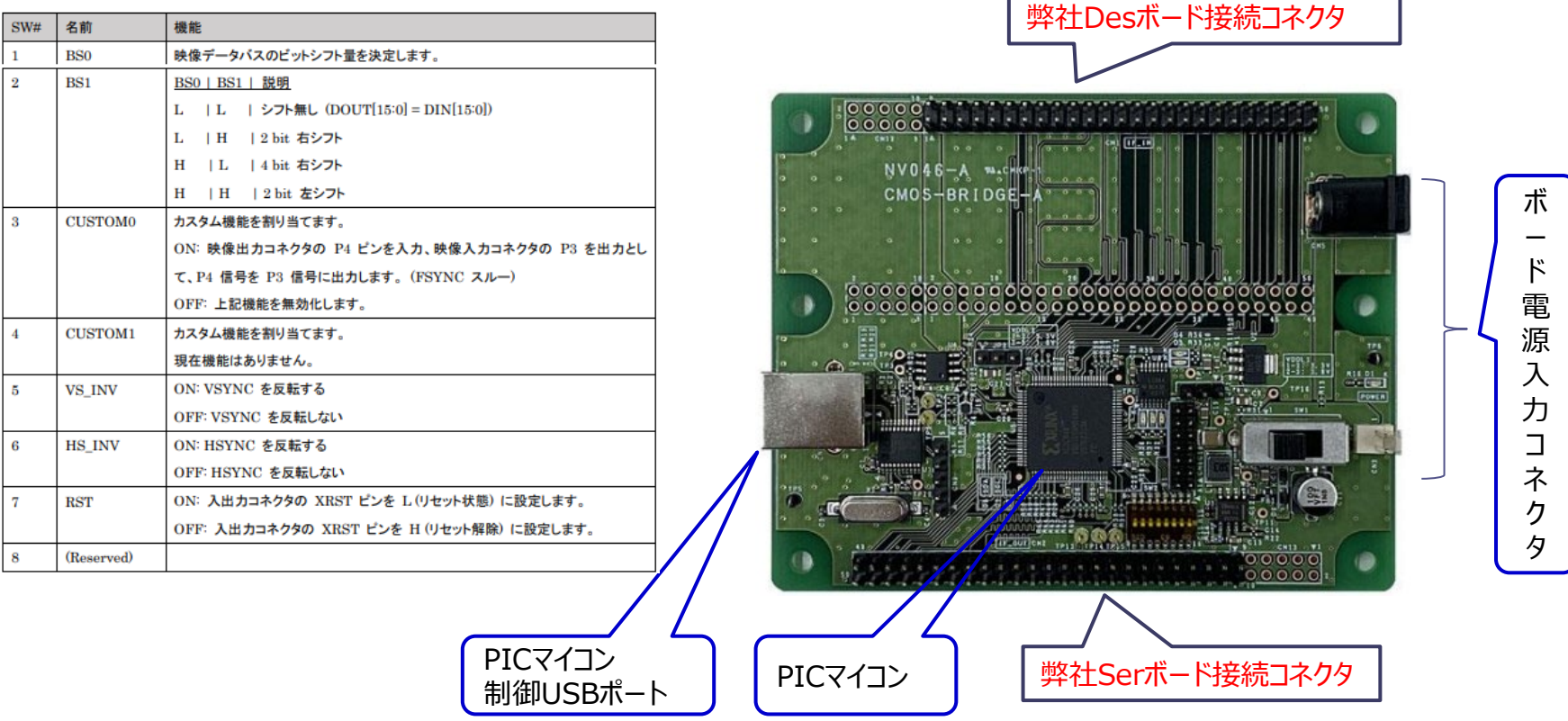

## CMOS WXGA (1280x800) High Dynamic Range (HDR) High Definition (HD) Image Sensor

#### OV10635 Imager

The sensor is built on a 4.2-micron OmniPixel®3-HS pixel, enabling best-in-class low-light sensitivity of 3.65 V/lux-sec to capture detail-rich, high-definition color video in any environment. Using a proprietary new high dynamic range (HDR) concept and processing technology, this automotive sensor delivers excellent scene reproduction in the most demanding lighting conditions, achieving a dynamic range up to 115 dB in color and black-and-white. The OV10635 not only has the ability to accurately reproduce high-contrast scenes, but also employs auto dynamic range control to adjust to changing lighting and scene conditions to produce a clear, detailed and low-noise color image in any automotive situation. A proprietary approach to generating HDR images also dramatically reduces or eliminates many typical HDR image sensor artifacts such as motion ghost artifacts and other unwanted effects.

https://www.ovt.com/sensors/OV10635

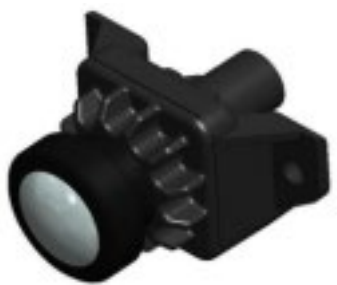

#### Features:

Support for image sizes:

- WXGA (1280x800)
- HD 720p (1280x720)
- WVGA (752x480)
- VGA (640x480)
- 600 x 400
- 352 x 288
- QVGA (320x240)
- Support for output formats:
- YUV
- Separated and combined RAW Parallel DVP interface High sensitivity Automatic exposure/gain Horizontal and vertical windowing capability Auto white balance control Aperture/gamma correction Serial camera control bus (SCCB) for register programming Low power consumption External frame sync capability 50/60 Hz flicker cancellation Defective pixel correction

セットアップー 1

本キットはキット内のSVI-09からUVC出力される映像の確認と、FPD-LinkⅢ出力のみの確認と2つの確 認方法があります。FPD-LinkⅢを入力できる機器をお持ちでない場合は、SVI-09からUVC出力される映 像の確認のみとなります。以下手順を示します。

①本キットはWindows PCに接続して評価いただきます。必要なWindows PCのスペックを以下に列挙し ますので、この内容相当もしくはそれ以上のPCをご用意ください。

CPU:Intel Core i5 2.5GHz以上

メモリー:8GB以上

ディスク:32GB以上の空きが必要

USBポート: USB3.0以上のType-Aポート (キット付属ケーブルがType-Aの為)

OS:Windows 10 64bit

②ソフトウェアを以下よりダウンロードし、任意の場所にて解凍してください。

https://www.net-vision.co.jp/dl/EvaKit/SerDes/SerDes.zip

③上記を解凍していただきますと、以下のフォルダ構成となります。

Appl¥ Doc¥ Driver\_x64¥ Runtime¥ SVMctl¥ Readme.txt SerDes方式変換キットについて.pdf

http://www.net-vision.co.jp/

#### **M** NetVision

セットアップー 2

④付属のACアダプタを接続し、USBケーブルにて評価キットとPCを接続してください。3秒後位に 下図写真のように内蔵ボードのLEDが点滅します。点滅しない場合はご連絡ください。

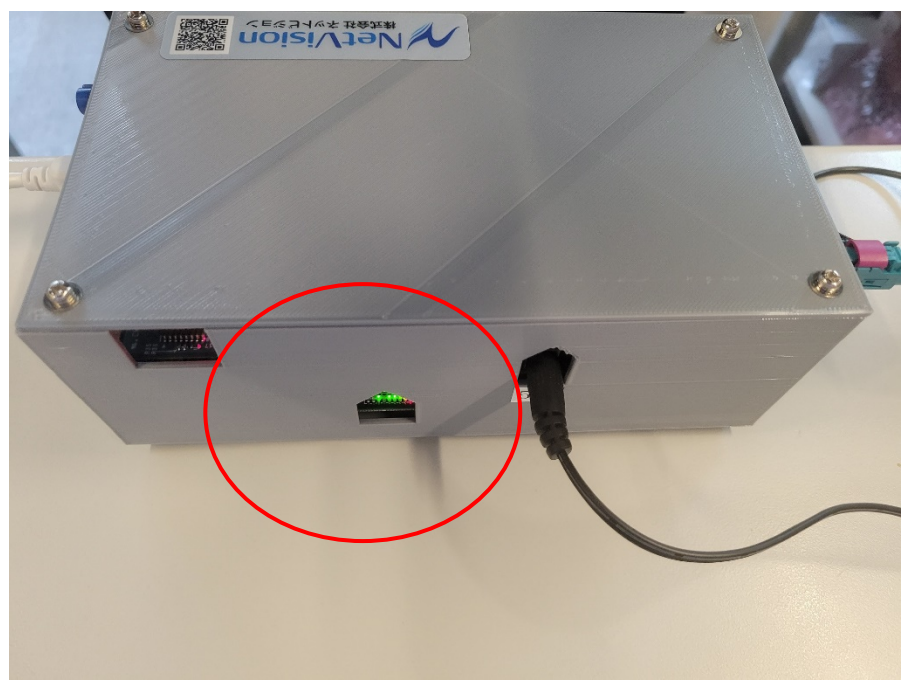

⑤次にSVI-09ボード用のデバイスドライバをインストールします。デバイスマネージャーの"ほかのデ バイス"に"SVM-03U"が表示されますので、このデバイスに対して、先ほど解凍した Driver\_x64フォルダに格納されているドライバでインストールをお願いします。

#### **M** NetVision

セットアップー3

⑥次にカメラ取り込んだ映像を表示する弊社ソフト"NVCapを動作させるためのソフトをインス トールします。

先ほど解凍したApplフォルダに格納されている" ExtensionDLL\_Install.bat"を下図のよう に"管理者として実行"でインストールをお願いします。

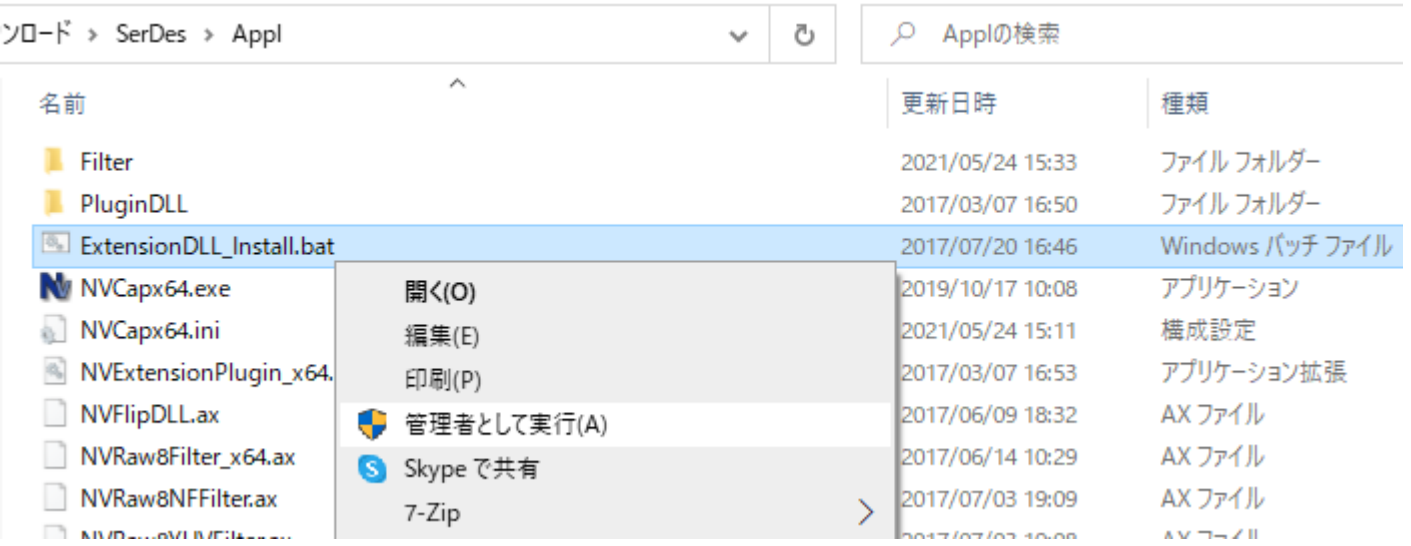

セットアップー 4

⑦次に同じく"NVCapを動作させるためのランタイムソフトをインストールします。 先ほど解凍したRuntimeフォルダに格納されている以下のアプリケーションを以下の順番でインス トールをお願いします。

- 1. vcredist\_x64.exe
- 2. vcredist x64 sp1.exe

これでセットアップは終わりです。SVMctlフォルダには、もしも動かない場合などに確認するための アプリケーションが格納されています。何かあれば営業をご連絡いただき、このアプリケーションを動 かしていただき確認させていただきます。

# $NVCap-1$

概要

UVCキャプチャソフト「NVCap」 は、弊社 USB3.0 映像取り込みボード SVM/SVI シリーズ を使 用した環境で動作する Windows 上のプログラムです。

NVCap はプレビュー中の映像表示を中心としたシンプルな UI で、映像のプレビューや AVI 形式へ の録画、ターゲットセンサや SVM/SVIボードの制御などが可能です。以下の手順でカメラから受信し た映像の確認を行います。

①Applフォルダの"NVCapx64.exe"を起動します。 ②NVCapにて"Devices" – "SVM-03U"を選択します。 ③NVCapにて"Options" – "Preview"を選択します。カメラからの映像が表示されます。

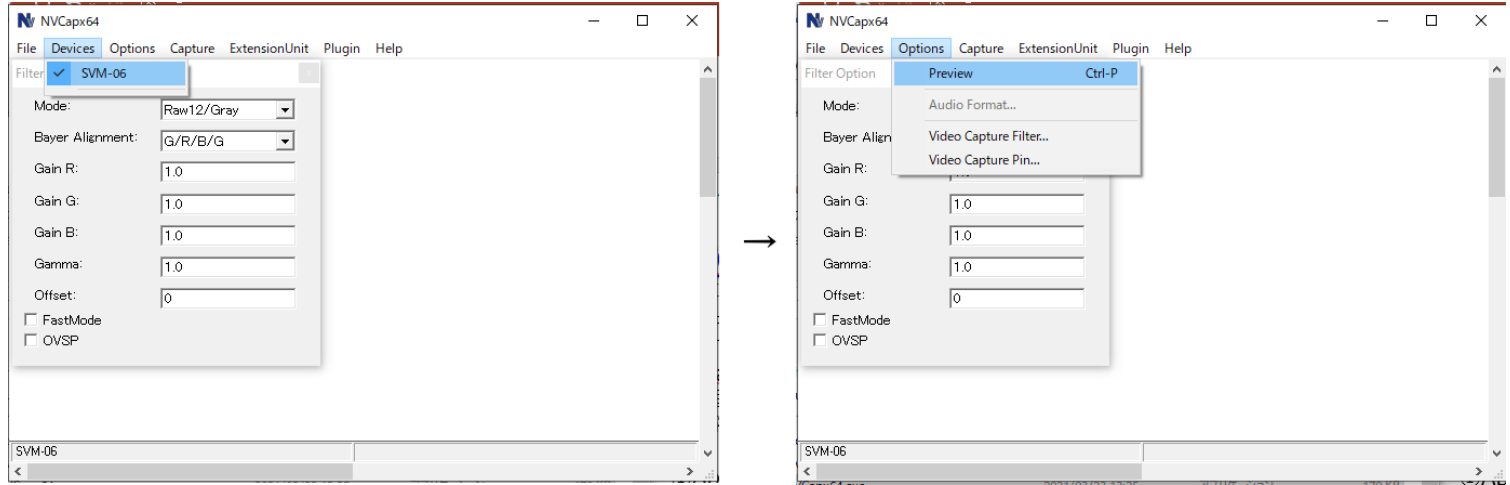

#### **N** NetVision

NVCap-2

④下図の通り、映像が表示されます。この時点で映像が表示されない場合は、セットアップに問題か、 キットの異常が考えられますので、営業までご連絡ください。

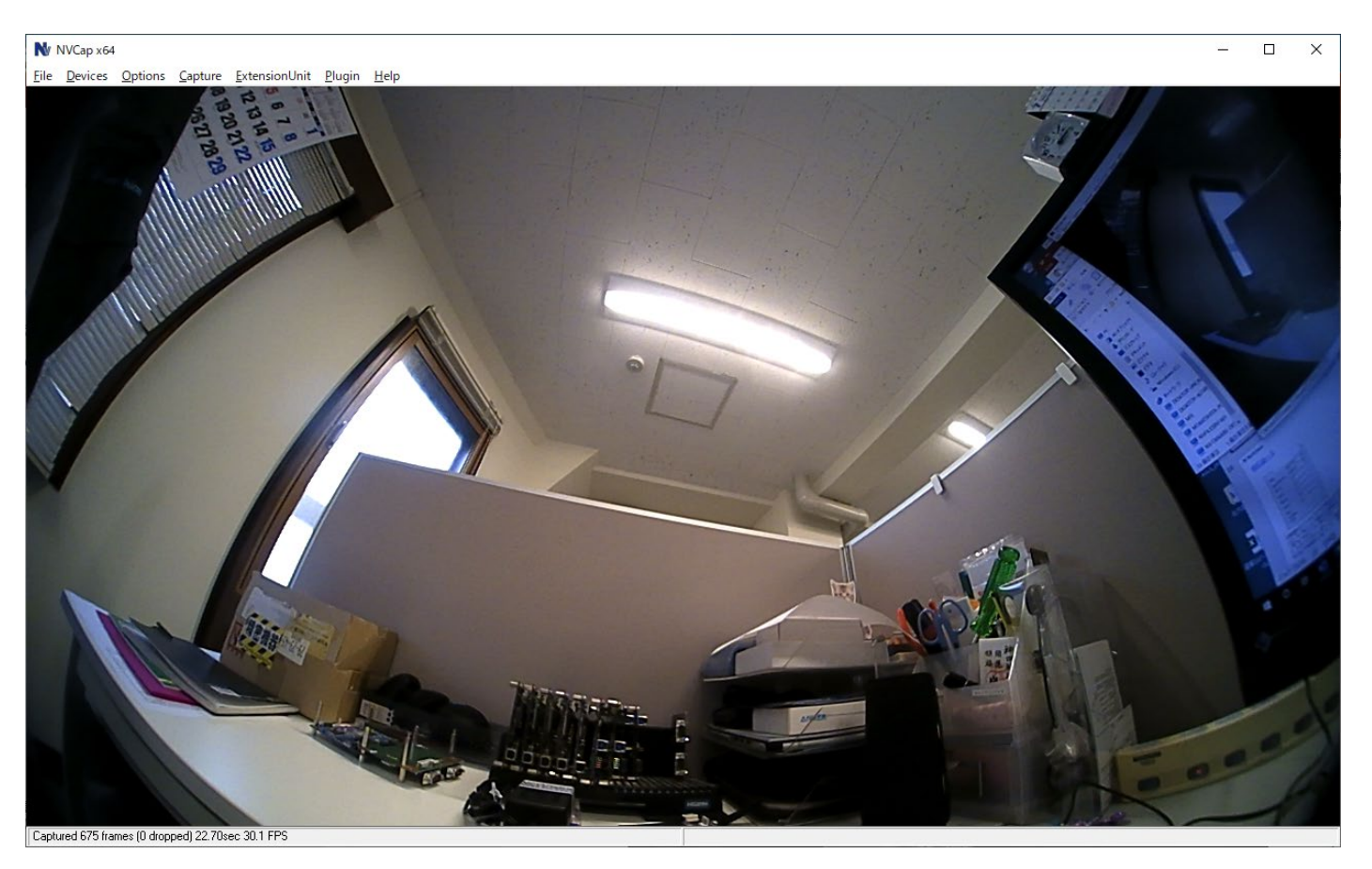

## NVCap-3

NVCapでは映像表示の他にキャプチャ(録画)もできますのでNVCapのマニュアルもご覧ください。